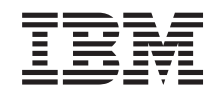

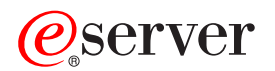

**iSeries** 

# サーバー・モデルのアップグレード

バージョン 5 リリース 2

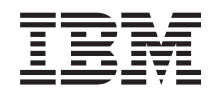

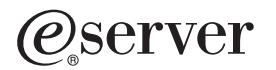

**iSeries** 

## サーバー・モデルのアップグレード

バージョン 5 リリース 2

**© Copyright International Business Machines Corporation 1998, 2002. All rights reserved.**

# 目次

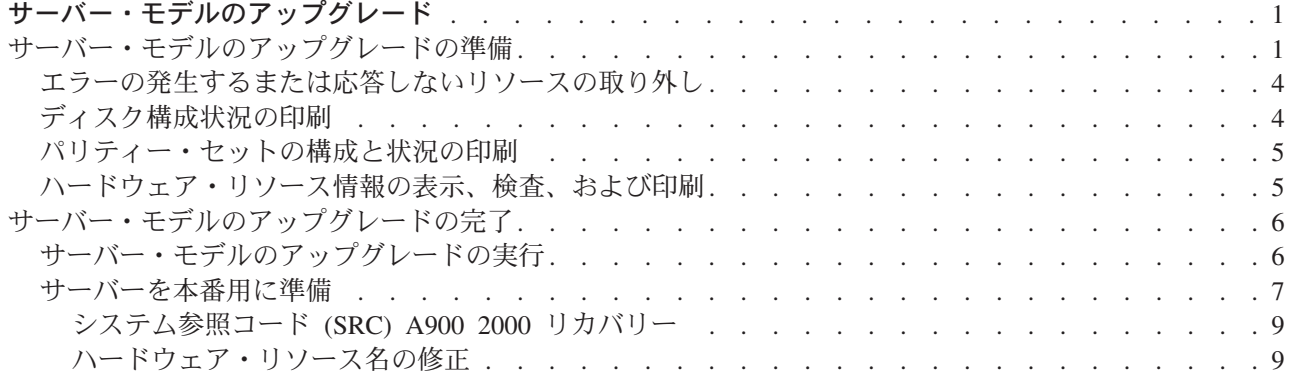

## <span id="page-6-0"></span>サーバー・モデルのアップグレード

このトピックでは新しいサーバー・モデルへのアップグレード方法を説明します。これらの作業を始める前 に、以下のタスクが完了していることを確認してください。

- 1. アップグレードの計画
- 2. OS/400 バージョン 5 リリース 2 へのアップグレード 新しいサーバー・モデルにアップグレードする前に、 OS/400 V5R2 の最新の再保存された累積修正 (PTF) パッケージをインストールする必要があります。区画に分割されたサーバーをアップグレードす る場合、ソース・サーバーのすべての区画で、OS/400 V5R2 のこの再保存された累積修正 (PTF) パッ ケージをインストールする必要があります。詳細については、 iSeries and AS/400 Technical Support Web サイトの Info APAR II13365 を参照してください。

それから新しいサーバー・モデルにアップグレードするため、以下のステップに従ってください。

- 1. サーバー・モデルのアップグレードの準備 環境にあった手順を選択します。
	- 区画に分割されていないサーバーについては、サーバー・モデルのアップグレードの準備を参照して ください。
	- 区画に分割されたサーバーについては、区画に分割されたサーバー・モデルのアップグレードの準備 を参照してください。
- 2. サーバー・モデルのアップグレードの完了 必要なリソース管理作業を行い、ターゲット・サーバーを本番用に準備します。
- このトピックの PDF 版を表示またはダウンロードするには、以下の 1 つを選択してください。
- サーバー・モデルのアップグレード (約 354 KB)
- 区画に分割されたサーバー・モデルのアップグレード (約 97 KB)

アップグレードに関係した他のトピックを表示または印刷するには、トピックの印刷を参照してください。

## サーバー・モデルのアップグレードの準備

このトピックでは、サーバー・アップグレードの準備の仕方を説明します。これらの作業を始める前に、必 ず必要なアップグレードの計画を完了してください。それからサーバー・アップグレードを準備するため に、以下のタスクを実行してください。

#### アップグレードの準備

- 1. 予防保守計画 (PSP) 情報を取得し、検討します。 V5R2 アップグレードについての PSP 文書は SF98166 です。行おうとしているアップグレードに影響 するかもしれない条件についての現行情報をこの文書で検討してください。
- 2. プログラム資料説明書 や を参照してください。 この文書は潜在的にシステム操作に影響する可能性があるソフトウェアおよびハードウェアの変更につ いての情報を提供します。
- 3. Migration Web サイト → を参照してください。

この Web サイトには、現在の移行およびアップグレードのパスについての情報、関連レッドブックへ のリンク、および SPD から PCI 接続入出力への移行についての情報があります。

- 4. Performance Management Web サイトにある Performance Capabilities Reference を参照します。 このリファレンスは、サーバーおよびソフトウェアのアップグレードを計画しているお客様に役立つ、 サーバー・パフォーマンスについての情報を提供します。
- 5. 注文が届いたら、サービス技術員と連絡を取り、サーバー・モデル・アップグレードをスケジュールし ます。

#### ソース・サーバーの準備

ソース・サーバーで、必ず OS/400 V5R2 の最新の再保存された累積修正 (PTF) パッケージをインストー ルしてください。

詳細については、iSeries and AS/400 Technical Support Web サイトの Info APAR II13365 を参照してくだ さい。 OS/400 のインストールについては、 OS/400 バージョン 5 リリース 2 へのアップグレードを参 照してください。

- 1. 修正 (プログラム一時修正 (PTF)) のインストールを行います。 このトピックの情報を使用して、ターゲット・サーバーにアップグレードする前にソース・サーバーに 修正を適用してください。
- 2. すべてのアプリケーションが稼働していることを確認します。
- 3. 以下のように装置構成クリーンアップを実行します。
	- a. 回線記述処理コマンド (WRKLIND) を使って、使用されていない回線および回線記述を表示し削除 してください。
	- b. 装置記述処理コマンド (WRKDEVD) を使って、使用されていない装置記述を削除してください。

注:これらのコマンドを使って、リストされているすべての記述を表示し、使用されているかどうかを 検査できます。確実に使用されていない記述がある場合は、その記述を削除してください。使用中かど うか確かでない場合は、残しておいてください。

- 4. 存在するハードウェアと関連付けられていないエラーの発生するまたは応答しないリソースの除去を行 います。
- 5. サーバー・アップグレード中に取り外される (移行されない) SPD ベースの拡張装置内のディスク装置 などのように、アップグレード中に取り外される構成されたディスク装置を論理的に除去します。詳し

くは、バックアップおよび回復の手引き → の第 20 章『補助記憶域プールの処理』にある、『補助記 憶域プールからディスク装置を除去する方法』を参照してください。

注: 物理的に取り外されないディスク装置は、IPL 中に誤って構成に戻されてしまうことがあります。

- 6. コンソールのセットアップが済んで作動可能になっていることを確認します。
- 7. 指定された既存の回線記述、制御装置記述、装置記述のためにソース・ファイル・メンバーを作成する には、構成ソースの検索 (RTVCFGSRC) コマンドを使用します。構成オブジェクトを手動で変更または 再作成しなければならない場合には、この構成ソースが必要です。
- 8. パフォーマンス・データの収集。 ソース・サーバーから収集したパフォーマンス・データを、アップグレードの完了後にターゲット・サ ーバーのパフォーマンスを比較するための元として使用することができます。
- 9. ターゲット・サーバーの磁気テープ装置と互換性のある磁気テープ装置に GO SAVE オプション 21 を使用してサーバー全体を保管します。 このことはサーバーをアップグレードしている時にエラーが発生した場合のリカバリーのために不可欠 です。

磁気テープ装置が互換性があるかどうかを判断するには、 Storage Solutions Web サイト てください。

#### ソース・サーバーの文書化

アップグレード前にソース・サーバーの完全な文書化を必ず行うために、以下のタスクを実行します。 1. 以下の 1 つを使用して、ソース・サーバーを文書化します。

- ご使用の国または地域で注文情報ファイル処理 (WRKORDINF) コマンドがサポートされており、導 入されているサーバーでエレクトロニック支援 (ECS) が使用できる場合は、次の方法を用います。
	- a. コマンド行に WRKORDINF と入力します。
	- b. 次の画面で OMAnnnnn (nnnnn はサーバーのシリアル番号) の隣りにオプション 1 (IBM に送信) と入力し、Enter を押します。
- 注文情報ファイル処理 (WRKORDINF) コマンドを使用できない場合は、次の方法を使用します。
	- a. コマンド行に DSPSFWRSC \*PRINT と入力します。
	- b. スプール・ファイルを印刷します。
- 2. サーバーのディスク構成状況の印刷を行います。
- 3. サーバーのパリティー・セットの構成と状況の印刷を行います。 この情報を用いて、ディスク装置の構成および保護のために分析と計画を行えます。またこの情報を用 いて、アップグレード中に発生する問題を訂正することもできます。
- 4. ハードウェア・リソース情報の表示、検査、および印刷を行います。 このトピックの情報を用いてハードウェア・リソース情報を記録し、アップグレード完了後、必要なリ ソース管理が実行できるようにします。
- 5. システム構成リストの印刷を行います。 この印刷出力には、現行システム構成の詳細が記載されています。
- 6. 次のコマンドを入力することにより、ソース・サーバーのすべての修正(プログラム一時修正 (PTF)) の状況を印刷します。

DSPPTF LICPGM(\*ALL) OUTPUT(\*PRINT)

この情報を用いて、ソース・サーバー上で最新の修正が適用されていることを検査できます。

- 7. ソース・サーバーの IPL タイプおよびモードを記録して、アップグレード完了後にサーバーをこのモー ドに戻せるようにします。
	- IPL タイプ =
	- IPL モード = \_\_

#### サービス技術員のための準備

- 1. サービス技術員が使用するユーザー ID とパスワードを記録します。
- 2. サービス技術員用に以下の印刷出力を集めます。
	- システム構成リスト印刷出力
	- ディスク構成状況印刷出力
	- パリティー・セット構成状況印刷出力
	- 装置記述印刷出力
	- 制御装置記述印刷出力
	- PTF レベル印刷出力
	- 記述ラベル位置印刷出力
- 3. 以下のシステム値のそれぞれの設定値を記録します。
	- QAUTOCFG =  $\_\_$
- <span id="page-9-0"></span> $\cdot$  QIPLTYPE =  $\_\_$
- $\bullet$  OPFRADJ =

そしてこれらの設定値を以下のように変更します。

- OAUTOCFG =  $0$
- OIPLTYPE =  $2$
- OPFRADJ =  $2$

システム値の処理に関する情報は、システム値の比較と更新を参照してください。

4. サービス技術員にサーバーを引き継いでください。

これには、準備した印刷出力、ユーザー ID、およびパスワードをサービス技術員に渡すことが含まれ ます。

ここまででサーバー・アップグレードの準備を終えたので、次のステップはサービス技術員によるサーバ ー・モデルのアップグレードの完了です。

### エラーの発生するまたは応答しないリソースの取り外し

未割り当てにしようとしていたハードウェア・リソースは、このステップで区画に割り当てるべきです。こ うしたリソースは拡張装置移行後に未割り当てにすることもできます。未割り当ての入出力リソースを割り 当てるには、1次区画で以下のステップを実行します。

**重要:** ステップを続ける前にハードウェア障害はすべて解決しなければなりません。区画間で切り替えられ て現在は作業中の区画に所有されていないために応答しない入出力リソースは、この時点で取り外すべきで はありません。切り替えられる入出力が関係しているときは、注意深い計画が必要です。

1. コマンド行に STRSST と入力し、1 次区画でシステム保守ツール (SST) を開始します。 SST にサイ ンオンします。

注: システム保守ツールを使用するには、有効な保守ツール・ユーザー ID が必要です。

- 2. オプション 1 (保守ツールの開始) を選択します。
- 3. オプション 7 (ハードウェア・サービス・マネージャー (HSM)) を選択します。
- 4. オプション 4 (エラーの発生するまたは応答しないハードウェア・リソース) を選択し、 Enter を押し ます。区画間で切り替えられるリソースすべてを識別し記録してください。拡張装置移行の後で、これ らのリソースの再割り当てまたは名前変更が必要になる場合があります。
- 5. オプション 4 (取り外し) を入力し、エラーの発生するまたは応答しないリソースを取り外します。 No failed or nonreporting logical hardware resources found というメッセージを受け取った場合はス テップ 6 にスキップします。
- 6. エラーの発生するまたは応答しないリソースの取り外しを確認します。
- 7. F6 (印刷) を押して、システム構成リストを印刷します。

## ディスク構成状況の印刷

サーバーのディスク構成状況を印刷するには、機密保護担当者の権限が必要です。以下のステップを行っ て、ディスク構成状況を印刷します。

1. コマンド行に STRSST と入力し、システム保守ツール (SST) を開始します。 SST にサインオンしま す。

注: システム保守ツールを使用するには、有効な保守ツール・ユーザー ID が必要です。

2. オプション 3 (ディスク装置の処理) を選択し Enter を押してください。「ディスク装置の処理」画面 が表示されます。

- <span id="page-10-0"></span>3. オプション 1 (ディスク構成の表示) を選択し、Enter を押してください。「ディスク構成の表示」画 面が表示されます。
- 4. オプション 1 (ディスク構成状況の表示) を選択し、Enter を押してください。
- 5. 「ディスク構成状況の表示」画面で、キーボードの Print Screen キーを押して、ディスク構成を印刷し ます。
- 6. ページダウンをして、ディスク構成全体を印刷するまで繰り返します。必ずすべてのディスク構成情報 を印刷してください。
- 7. サーバー上の区画ごとにロード・ソース・ディスク装置 (装置番号 1) のシリアル番号を記録します。

### パリティー・セットの構成と状況の印刷

サーバーのパリティー・セットの構成と状況を印刷するには、以下のステップを実行してください。

1. コマンド行に STRSST と入力し、システム保守ツール (SST) を開始します。 SST にサインオンしま す。

注: システム保守ツールを使用するには、有効な保守ツール・ユーザー ID が必要です。

- 2.オプション 3 (ディスク装置の処理) を選択し Enter を押してください。「ディスク装置の処理」画面 が表示されます。
- 3. オプション 1 (ディスク構成の表示) を選択し、Enter を押してください。「ディスク構成の表示」画 面が表示されます。
- 4. オプション 1 (ディスク構成状況の表示) を選択し、Enter を押してください。
- 5. 「ディスク構成状況の表示」画面で、オプション 5 (装置パリティー状況の表示) を選択し Enter を押 します。「装置パリティー状況の表示」画面が表示されます。
- 6. キーボードの Print Screen キーを押してパリティー・セット構成を印刷します。
- 7.ページダウンをして、パリティー・セット構成全体を印刷するまで繰り返します。

注: サーバーが区画に分割されている場合、区画ごとにステップ 1 ~ 7 を繰り返します。必ず印刷出力ご とにどの区画の分かマークを付けてください。

#### ハードウェア・リソース情報の表示、検査、および印刷

ハードウェア・リソース情報を表示、検査、および印刷するには、以下のステップを実行してください。

- 1. OS/400 コマンド行で、ハードウェア製品の処理 (WRKHDWPRD) コマンドを入力します。
- 2. オプション 4 (記述ラベル位置の表示) を選択して Enter を押し、ハードウェア・リソースと関連した ラベル情報を表示します。
- 3. 「記述ラベル位置の表示」画面で、当該ハードウェア・リソースについてのラベル情報が正確であるこ とを検査します。
- 4. この時点で物理ハードウェアと関連付けられていない構成記述(構成オブジェクトとも呼ぶ)を削除し てください。
- 5. F17 (印刷) を押して、記述ラベル位置を印刷します。この情報はサービス技術員に渡してください。
- 6. OS/400 コマンド行で以下のコマンドを入力します。

DSPHDWRSC TYPE(\*LWS) OUTPUT(\*PRINT) DSPHDWRSC TYPE(\*STG) OUTPUT(\*PRINT) DSPHDWRSC TYPE(\*CMN) OUTPUT(\*PRINT) DSPHDWRSC TYPE(\*PRC) OUTPUT(\*PRINT)

注:サーバーが区画に分割されている場合、区画ごとにステップ 1~7を繰り返します。必ず印刷 出力ごとにどの区画の分かマークを付けてください。

<span id="page-11-0"></span>これで、ハードウェアと構成オブジェクトの報告書が生成されます。

注:サーバーが区画に分割されている場合、各区画から上記のステップを繰り返します。必ず印刷出力にど の区画の分かマークを付けてください。

## サーバー・モデルのアップグレードの完了

このトピックでは、サーバー・アップグレードのどのタスクをサービス技術員が実行し、どのタスクをサー ビス技術員と共にお客様が実行し、どのタスクはお客様が実行する必要があるかを説明します。 IBM はサ ービス技術員が追加のアップグレード・タスクを行うことができる有料のサービスを提供します。

これらの作業を始める前に、環境にあった手順を用いて、必ず必要な準備を実行してください。

- 区画に分割されていないサーバーについては、 サーバー・モデルのアップグレードの準備を参照してく ださい。
- 区画に分割されたサーバーについては、 区画に分割されたサーバー・モデルのアップグレードの準備を 参照してください。

サーバー・アップグレードを行うには、以下のタスクを実行してください。

- 1. サーバー・モデルのアップグレードの実行
- 2 サーバーを本番用に進備

環境にあった手順を選択します。

- 区画に分割されていないサーバーについては、サーバーを本番用に準備を参照してください。
- 区画に分割されたサーバーについては、区画に分割されたサーバーを本番用に準備を参照してくださ  $\mathcal{V}^{\mathcal{A}}$

## サーバー・モデルのアップグレードの実行

サービス技術員はサーバーをアップグレードするために以下のタスクを実行します。

- 準備が完了していることの確認
- サーバー・アップグレードの実行
- すべてのサーバー・コンポーネントが機能していることの検査
- IBM に返送する必要があるパーツの準備
- システムを返却する前に、契約による移動や再配置などのサービスを実行
- お客様がサーバーを本番用に戻すのに必要になる以下の情報の提供
	- LPAR 妥当性検査ツール出力 注:これは区画に分割されたサーバーでのみ使用します。
	- ディスク構成印刷出力
	- パリティー・セット構成印刷出力
	- 記述ラベル位置印刷出力
	- システム構成リスト印刷出力 (HSM より)
	- 1 次区画からの区画情報印刷出力 注:これは区画に分割されたサーバーでのみ使用します。
	- 移行中に置き換えられたか移動されたハードウェア・リソースのリスト (リソース移行書式 A880 ま たは相当するリスト)。IBM サービス技術員が提出します。
	- ケーブル移行ワークシート (書式 A805)。サービス技術員が提出します。

<span id="page-12-0"></span>• 通常のクリーンアップ作業の実行

IBM は追加のアップグレード・タスクのための有料サービスを提供します。詳しくは、Web サイト

Integrated Applications Services で Miaration を選択してください。

ここまででサーバー・アップグレードは完了したので、次のステップはサーバーを本番用に準備することで す。

### サーバーを本番用に準備

リソース管理を完了し、新しいサーバーを本番用に準備するには、以下のステップを行います。

- 1. 「システムの IPL または導入」画面でオプション 1 を選択して、初期プログラム・ロード (IPL) を 続けます。
	- 注:
	- a. 「すべてのディスク装置をシステム ASP に追加」画面が表示される場合があります。この手順の 後の方でディスク装置の追加を行えます。
	- b. システム参照コード (SRC) A900 2000 がシステム装置のコントロール・パネル画面に表示される ことがあります。あるいは、メッセージ『CPF0975 コンソールはオンに構成変更されなかった』が コンソール画面に表示される場合もあります。この SRC とメッセージは、OIPLTYPE が 2 に設 定されている場合、またはコンソール画面の装置記述がない場合に表示されます。この SRC とメ ッセージは、更新手順中に表示される場合は正常なものです。その後の更新手順で通常の IPL を実 行すると、この SRC は表示されなくなります。 SRC A900 2000 を受け取ったとき、操作可能なワークステーションがシステムにない場合、SRC A900 2000 リカバリーに進みます。
- 2. OSECOFR ユーザー・プロファイルを使用して、セキュリティー担当者としてサーバーにサインオンし ます。
- 3. 「IPL オプション」画面で正しい日付と時刻を入力します。以下の値が下記のとおりに設定されている ことを確認します。

印刷書出プログラムの開始 = N この装置のみの開始 = Y IPL 時のシステムの定義または変更 = Y

- 4. 「IPL 時のシステムの定義または変更」画面で、オプション 3 (システム値コマンド) を選択します。
- 5. 「システム値コマンド」画面で、オプション 3 (システム値の処理) を選択します。
- 6. 「システム値の処理」画面を使用して、システム値をサーバー・モデルのアップグレードの準備の『サ ービス技術員のための準備』のステップ3で記録した設定値に復元します。
- 7. IPL が完了したら、構成状況の処理 (WRKCFGSTS) コマンドに \*LIN \*ALL パラメーターを使用し て、通信回線をすべて確実にオフに変更します。
- 8. 構成状況の処理 (WRKCFGSTS) コマンドに \*DEV パラメーターを使用して、装置のリストを表示し ます。コンソールは OCTL 制御装置に割り当てられています。コンソールとして使用中のディスプレ イを除いて、すべての装置をオフに変更します。
- 9. 構成状況の処理 (WRKCFGSTS) コマンドに \*CTL \*ALL パラメーターを使用して、すべての制御装置 をオフに変更します。
- 10. ソース・サーバーのラベル位置情報を見つけてください。サービス技術員はこれを返却しているはずで す。

このワークシートに、サービス技術員がソース・サーバーとは位置が異なる制御装置 (および装置) を 示しています。この情報を使って、サーバー上の装置にアクセスできるように、ハードウェア・リソー ス名の修正を行わなくてはなりません。

- 11. サーバーを IPL タイプ B および通常操作モードに設定します。 これらの値の設定方法を知るには、 コントロール・パネルからシステム IPL を変更するを参照してく ださい。
- 12. サーバーを IPL タイプ B および通常操作モードに設定したら、以下のステップに従ってサーバーを 停止および始動します。
	- a. コマンド行に PWRDWNSYS と入力し、F4 (プロンプト) を押します。
	- b. PWRDWNSYS コマンドのオプションを次のように選択したことを確認します。
		- 終了方法: \*CNTRLD
		- 遅延時間、\*CNTRLD の場合: 3600 (単位は秒で、デフォルト値を使用するか、ソフトウェアと システムの設定値に応じた適切な値を使用します)。
		- 電源遮断後再始動: \*YES
		- IPL ソース: \*PANEL
- 13. IPL が完了し、オペレーション・コンソールを使用していて、SRC A900 2000 がコントロール・パネ ルに表示される場合、以下のステップに従ってください。
	- a. 手動操作モードでサーバーの IPL を実行して、専用保守ツール (DST) のメニューに進む必要があ ります。 サーバーを手動モードにする方法を知るには、 コントロール・パネルからシステム IPL を変更す るを参照してください。
	- b. それから、DST メインメニューから以下のステップに従い、コンソール・モード・システム値をオ ペレーション・コンソールに設定します。
		- 1) オプション 5 (DST 環境の処理) を選択して Enter を押します。
		- 2) オプション 2 (システム装置) を選択して Enter を押します。
		- 3) 「コンソール・モード (Console mode)」 を選択して Enter を押します。
		- 4) オペレーション・コンソールの構成に応じて、「オペレーション・コンソール (LAN) (Operations Console (LAN))」と「オペレーション・コンソール (Direct) (Operations Console (Direct))」のどちらかを選択して Enter を押します。
		- 5) DST を終了します。
	- c. IPL を続け、サインオンします。 この通常の IPL で SRC A900 2000 はクリアされます。
- 14. 構成されていない装置に対して装置パリティーを開始する必要がある場合は、ここでそれを行います。

どのように行うかを知るには、 バックアップおよび回復の手引き や の第 21 章『装置パリティー 保護の処理』を参照してください。

15. ディスク装置管理を実行してサーバーのディスクを構成し保護します。これを行うには、「専用保守ツ ール」画面で「ディスク装置の処理」オプションを使用することができます。どのように行うかを知る

には、バックアップおよび回復の手引き → の第 19 章『ディスク構成とディスク保護の手順』を参 照してください。

- 16. GO SAVE オプション 21 を使用して、サーバー全体を保管します。
- 17. 以下のコマンドを発行して、ハードウェアと構成オブジェクトの報告書を生成します。

DSPHDWRSC TYPE(\*LWS) OUTPUT(\*PRINT) DSPHDWRSC TYPE(\*STG) OUTPUT(\*PRINT) DSPHDWRSC TYPE(\*CMN) OUTPUT(\*PRINT) DSPHDWRSC TYPE(\*PRC) OUTPUT(\*PRINT) DSPPTF LICPGM(\*ALL) OUTPUT(\*PRINT)

- <span id="page-14-0"></span>18. 新しいシステム構成リストの印刷を行います。
- 19. 元のソリューションの一部であった追加ソフトウェアのインストールを行います。 モデル 810、825、870、または新しいモデル 890 にアップグレードした場合、パッケージ機構の一部 として、追加ソフトウェアを受け取っている場合もあります。パッケージ機構の詳細については、

iSeries Hardware V Web サイトを参照してください。

- 20. モデル 810、825、870、または新しいモデル 890 (機構プロセッサー・カード 0197、0198、2487、ま たは 2488 付きのモデル 890 は除く) にアップグレードした場合、 OS/400 の使用制限をアップグレ ードすることが必要になる場合があります。 使用制限のアップデートについては、プログラム資料説明書の特定の V5R2 モデルに関するプロセッ サーの価格設定を参照してください。プロセッサーの価格設定については、 iSeries and AS/400 Technical Support Web サイトの Info APAR II13365 を参照してください。
- 21. 通常の運用を再開して、アプリケーションがすべて正常に実行されることを確認します。
- 22. サーバー・パフォーマンスの調整を行います。

ここまでで、サーバーのアップグレードは終了です。

#### システム参照コード (SRC) A900 2000 リカバリー

操作可能なワークステーションがサーバーにない場合、以下のステップに従ってください。

- 1. コントロール・パネルを使用して、サーバー IPL を手動モードに変更します。
- 2. コントロール・パネルの電源プッシュボタンを使用して、サーバーを強制的に電源遮断します。
- 3. サーバーの IPL を実行します。
- 4. OSECOFR としてサインオンします。
- 5. 「システムの IPL または導入」画面で、オプション 1 (IPL の実行) を選択します。
- 6. 「IPL オプション」画面で、「IPL 時のシステムの定義または変更」プロンプトに対して Y と入力し ます。
- 7. 「IPL 時のシステムの定義または変更」画面で、オプション 3 (システム値コマンド) を選択します。
- 8. 「システム値コマンド」画面で、オプション 3 (システム値の処理) を選択します。
- 9. 「システム値の処理」画面で、「位置指定」フィールドに QIPLTYPE と入力します。
- 10. QIPLTYPE システム値のオプション欄に 2 (変更) を入力します。
- 11. 「システム値変更」画面で、QIPLTYPE システム値に 2 (有人 IPL、デバッグ・モードのコンソール) を入力します。
- 12. Enter を押します。「システム値の処理」画面が表示されます。
- 13. F3 を 2 回押して、「IPL 時のシステムの定義または変更」画面に戻ります。
- 14. F3 (終了して IPL を続行) を押して、IPL を続行します。

#### ハードウェア・リソース名の修正

アップグレードまたは移行の後で、ソース・サーバーのときとは位置の異なるハードウェア・リソースがあ る場合があります。こうしたハードウェアのリソース名を修正するには以下のステップに従ってください。

- 1. OS/400 コマンド行で WRKHDWPRD と入力します。
- 2. 「ハードウェア・プロダクトの処理」画面で、オプション 5 (記述ラベル位置の変更) を選択し Enter を押します。
- 3. 「ラベル位置の変更の使用」画面の情報を読み、Enter を押します。
- 4. 画面上のラベル情報をソース・サーバーのラベル位置と比較します。画面のラベル欄がソース・サーバ ーにあったものと一致している場合は、ラベル情報が一致しています。以下のいずれかに該当する場 合、ラベル情報は一致しません。
	- 画面にラベル情報があるが、ソース・サーバーにはその位置にラベル情報がなかった。
	- ソース・システムのラベル情報は、画面のラベル 欄にある情報と一致しない。
	- 画面のラベル欄に \*NONE と表示され、ソース・サーバーについてのラベル情報がある。 注: 追加またはアップグレードされた制御装置または装置のラベル欄に \*NONE と表示される場合 は、オプション 2(変更)を選択してください。次に表示されたリストから正しいラベル記述を選択 します。この作業で何か問題が生じた場合は、サービス提供者に連絡してください。
	- \*INCORRECT または \*INVALID がラベル欄に表示される。 これは、ハードウェア・リソース情報のタイプおよび型式番号が、現在そのリソースに関連してい る構成記述のタイプおよびモデルには一致していないことを示しています。サーバーは、構成記述 をオンに変更することはできません。
	- \*INCORRECT で物理的な位置も '\*\*' になっている。 この場合は、制御装置記述または装置記述のリソースがこのサーバー上では有効でないことを示し ています。
- 5. サーバー・ラベル情報が(物理的な)ラベルと同じでない位置があった場合、「記述ラベル位置の変 更」画面で、ラベル変更を必要とする位置ごとに Opt 欄に 2 を入力します。 **Enter** を押します。 「記述ラベルの変更」画面が表示されます。 注: 一度に複数の選択が可能ですが、画面の下部に「続く...」と表示されている場合は、 Enter キー は押さないでください。代わりにページを進めて、残りのラベルを選択してください。
- 6. 可能なラベルのリストが表示されます。ソース・サーバーにあったラベルと一致するラベル名を(画面 上で)選択するには、変更したい位置ごとに Opt 欄に 1 を入力し、Enter を押してください。 注: ソース・サーバーのラベルと一致するラベルを (画面上で) 見つけられない場合は、サービス技術 員に連絡してください。
- 7. 複数のラベルを変更している場合は、次のラベルについての「記述ラベルの変更」画面が表示されま す。画面の下部のメッセージは、直前の変更が正常に完了したかどうかを示しています。
- 8. 変更を必要とするすべてのラベルについて、前の 3 つのステップを繰り返します。
- 9. 最後のラベルを変更した後は、「記述ラベル位置の変更」画面が表示されて、更新された情報が表示さ れます。画面の下部のメッセージは、最後の変更が正常に完了したかどうかを示しています。画面の下 部に「続く...」が表示される場合は、前方スクロールするとさらに詳しい情報を表示します。
- 10. 「記述ラベルの変更」画面で F17 キーを押して、レコードについての新しい情報の印刷出力を要求し ます。 注:印刷出力はワークステーションのデフォルトの出力待ち行列に入ります。後でプリンターをオンに 変更し、プリンター書き込み機能を開始してから、印刷することができます。
- 11. 印刷出力のラベルがソース・サーバーのラベル欄にあるラベルと一致していることを確認します。エラ ーが見つかったら、ステップ 5 に戻り、ステップを繰り返します。 重要:問題分析の目的でカードを交換しないでください。カードおよび装置のシリアル番号は、サーバ ーシステム構成と結び付いています。

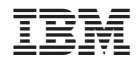

Printed in Japan